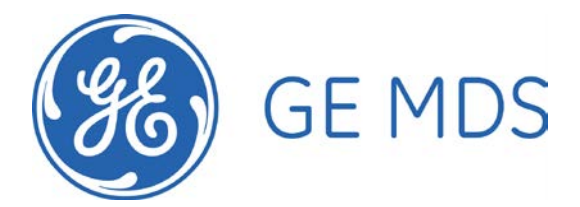

**Upgrading LCU AP and LCR Firmware LCU AP: 3.3.16 LCR: 3.9.26** Tom Mayo 9/24/2008

NOTE: The LCU AP no longer reprograms the LCR, so you will need to upgrade both devices.

## Upgrading the LCU AP

Perform this step first.

- 1. Log in to the LCU AP.
- 2. Go to the Reprogramming Menu.
- 3. Setup the TFTP Server address to that of your laptop (usually 10.10.9.1).
- 4. Set the TFTP timeout to 10 seconds.
- 5. Make sure you have the MDS TFTP server running on your laptop and that sln-3 3 16.mpk is located in the source directory on your laptop.
- 6. Set the file name on the AP to sln-3\_3\_16.mpk.
- 7. Perform the upgrade.
- 8. Wait until reprogramming is successfully completed.
- 9. Go to the Device Information menu.
- 10. Set the date and time to the current local time.
- 11. Go back to the Reprogramming menu.
- 12. Reboot to the new image.

## Upgrading the LCR

NOTE: The 3.9.26 firmware remaps the flash and therefore requires a few manual configuration steps following the normal upgrade process.

- 1. Use the special GE Mil connector to DB9 cable with an RS422 to RS232 adapter.
- 2. Connect a serial port on your laptop to this cable.
- 3. Log in to the LCR at baud rate 19,200.
- <span id="page-0-0"></span>4. Execute the DEVICE command and record the results.
- 5. Using the MDS Remote Upgrade Utility, upgrade the LCR firmware to 3.9.26 (sln-oomd-3\_9\_26.mpk), making sure to check the box for booting to the new firmware after the upgrade.
- 6. Wait until the upgrade completes and the radio completely reboots to the new firmware.
- 7. LOGIN as engr with password zonukh4x.
- 8. Check that the radio is running the new firmware using the VER command to check the currently executing image number and Application version for that image. It should be 3.9.26.
- 9. DEVICE SER=abcdefg (where abcdefg is the serial number captured in step [4\)](#page-0-0).
- 10. DEVICE MODEL=220 Remote (x) (where x is the revision captured in step [4\)](#page-0-0).
- 11. DEVICE OWNER=" "
- 12. RADIO GROUPTIMEOUT=7200

Please make sure these settings are made correctly and the active version is 3.9.26 before units are returned to the field.

Once the upgrade and configuration are complete, you may turn off power to the LCU Radio Enclosure and return it to service.